## **การเปลี่ยนชองสัญญาณของคล�น 2.4GHz และ 5GHz ที่เราเตอร**

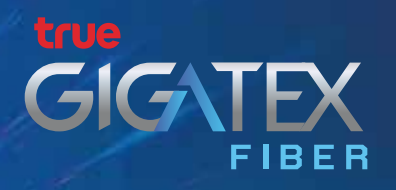

## **การแกปญหาดวยการเลือกชองสัญญาณที่เหมาะสม**

การใช้งาน WiFi ภายในบ้านนั้น อาจเกิดปัญหาสัญญาณอ่อน หลุดบ่อย ไม่เสถียร ซึ่งอาจจะ เกิดจากบานใกลเคียง ใชชองสัญญาณทับซอนกับชองสัญญาณ WiFi ที่เราใชอยู จึงมีวิธีงายๆ สำหรับการเลือกชองสัญญาณที่เหมาะสม ซึ่งจะมีโปรแกรมที่ใชในการตรวจสอบชองสัญญาณที่ เหมาะสม ดังนี้

 1.1 ดาวนโหลดและติดตั้งแอป จาก Play Store โดยคนหาจากคำวา "WiFi Analyzer" <u>เมื่อติดตั้งเรียบร้อยแล้วให้แตะเพื่อเปิดใช้งานแอพฯ</u>

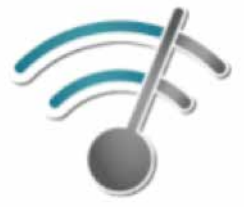

Wifi Analyzer

1.2 แอป WiFi Analyzer จะแสดงหน้าจอตามภาพ

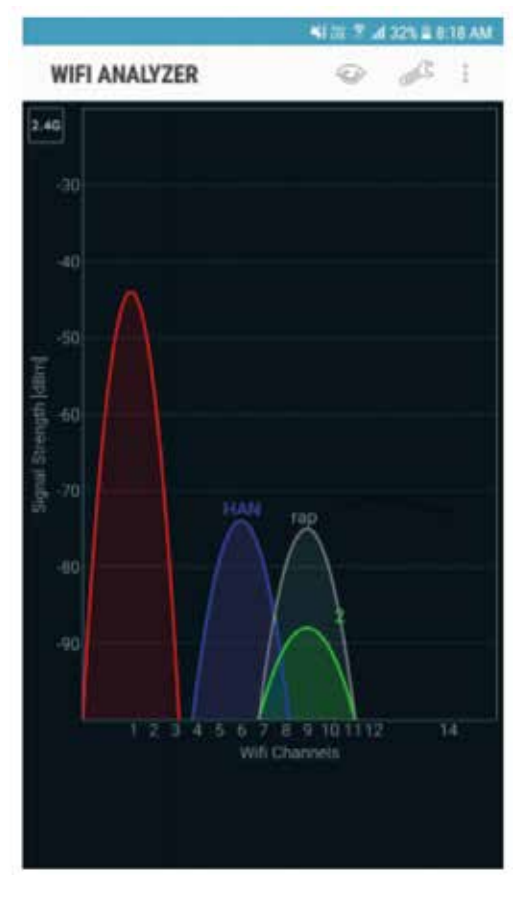

# **วิธีตรวจสอบชองสัญญาณที่เหมาะสม**

#### **1. การใช แอปพลิเคชัน WiFi Analyzer สำหรับ Smartphone Android**

- จด Channel ที่ต้องการ (ดาวมากสุด) เพื่อเข้าไปตั้งค่าในเราเตอร์
- 1.4 ตรวจสอบที่คล�นความถี่ 5GHz
	- กดรูปสี่เหลี่ยมที่มุมบนด้านซ้ายให้เป็น 5GHz
	- ในหนาแอป แตะที่ เมนูดวงตา
	- เลือก Channel rating
	- ดูช่องสัญญาณที่มีดาวมากที่สุด นั่นคือ ช่องสัญญาณที่มีคนใช้น้อยที่สุด (มีโอกาสถูกสัญญาณรบกวนนอยที่สุด)

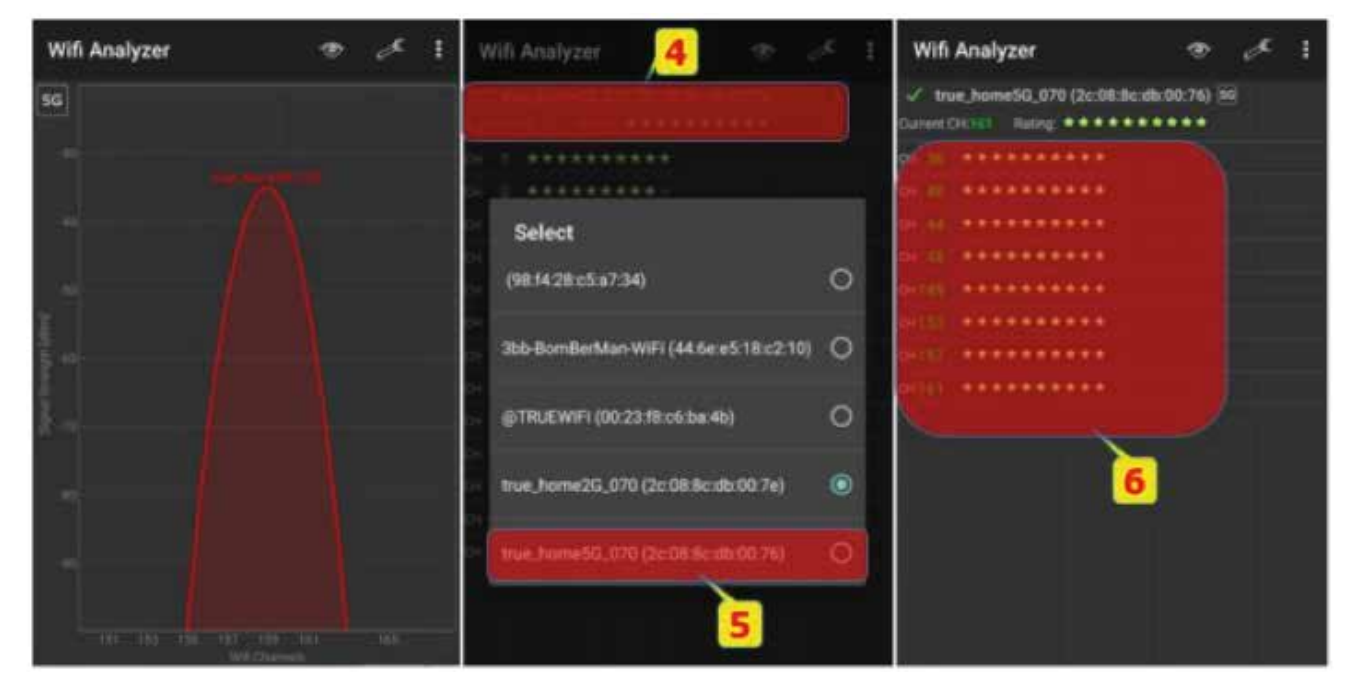

- จด Channel ที่ต้องการ (ดาวมากสุด) เพื่อเข้าไปตั้งค่าในเราเตอร์

- 1.3 ตรวจสอบที่คล�นความถี่ 2.4GHz
	- ในหนาแอป แตะที่ เมนูดวงตา
	- เลือก Channel rating
	- ดูชองสัญญาณที่มีดาวมากที่สุดนั่นคือชองสัญญาณที่มีคนใชนอยที่สุด (มีโอกาสถูกสัญญาณรบกวนนอยที่สุด)

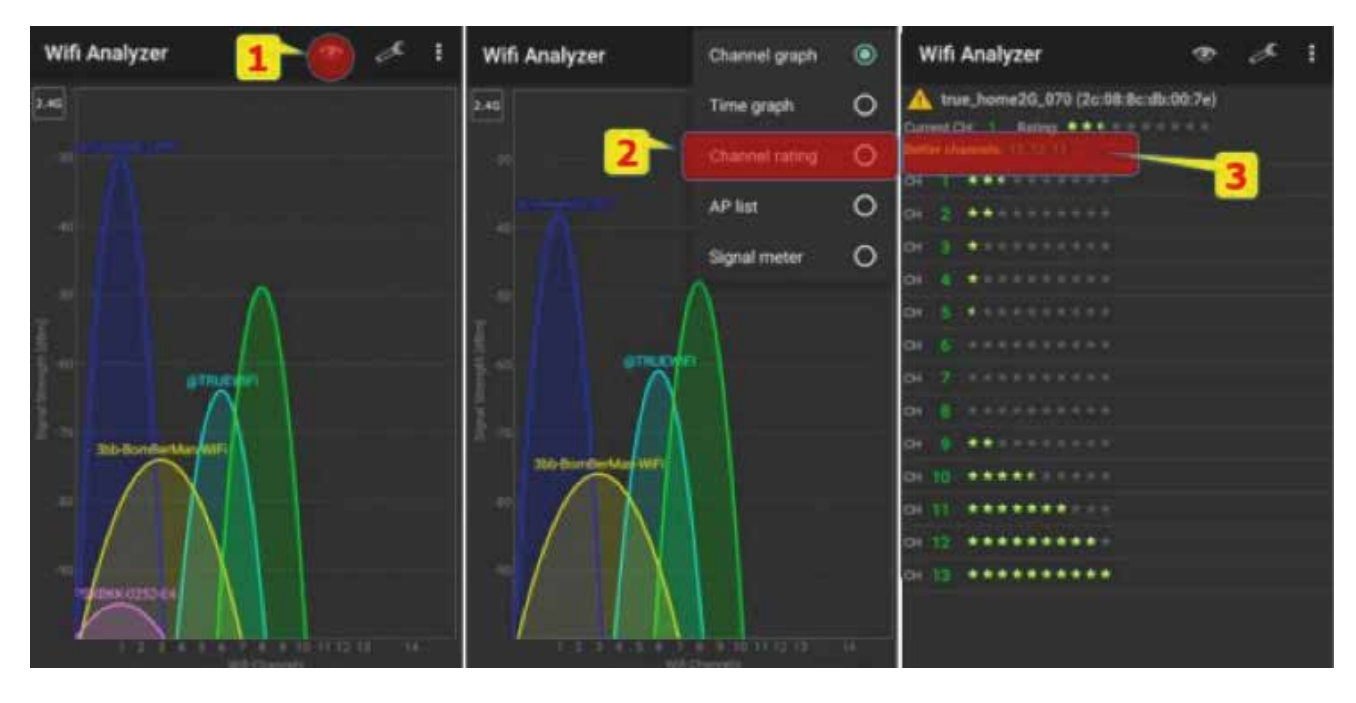

2.2 เลือกเมนู Scan (ต้านบนสุด) จากนั้นเลือกเมนู Channels (แถบเมนูตรงกลาง) เพื่อให้ โปรแกรมแสดงหนาจอชองสัญญาณทั้งหมด เพ�อเลือกชองสัญญาณที่เหมาะสม โปรแกรมแสดงหนาจอชองสัญญาณ โดยแบงเปน 2 ฝง ฝงซาย คือ 2.4GHz ฝงขวา คือ 5GHz

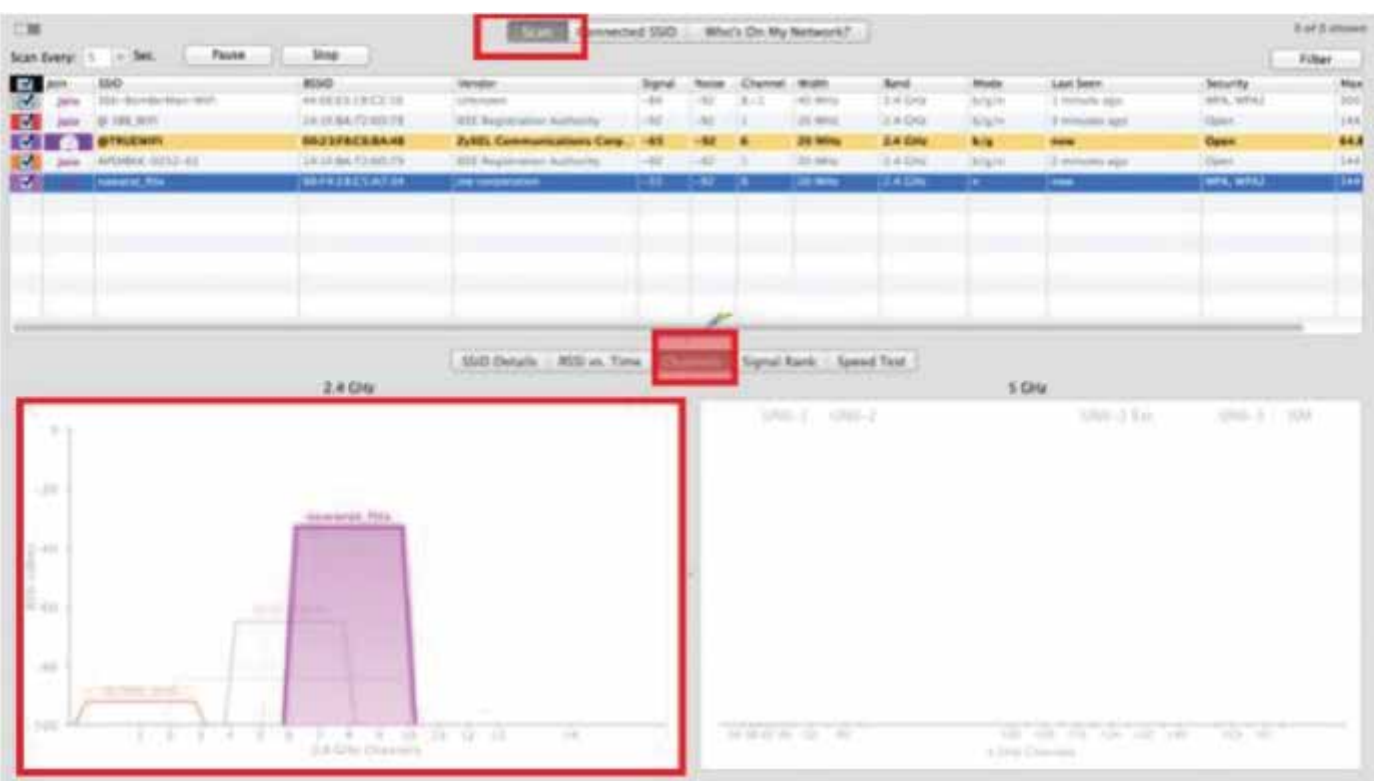

- เลือก Channel ที่ต้องการทั้ง 2.4GHz และ 5GHz โดยเลือกช่องที่ไม่มีรูปคลื่นสี่เหลี่ยม ที่ขึ้นมาหรือถามีทุกชองก็ใหเลือกชองที่มี่ความสูงนอยที่สุด
- จด Channel ที่ตองการเพ�อเขาไปตั้งคาในเราเตอร

### 3. ตรวจสอบด้วย Program InSSIDer บน Windows คลิกที่นี่ เพื่อตาวน์โหลดไฟล์

3.1 ดาวน์โหลดและติดตั้งโปรแกรม inSSIDer เมื่อติดตั้งเรียบร้อยแล้วให้ท่าการเปิดโปรแกรม ้<br>เพื่อให้งาน

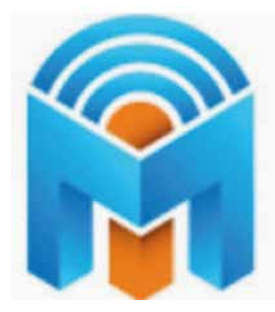

3.2 โปรแกรมจะแสดงหน้าจอช่องสัญญาณทั้งหมด โดย ช่องสัญญาณ โดยแบ่งเป็น 2 ฟั่ง ฝงซาย คือ 2.4GHz ฝงขวา คือ 5GHz

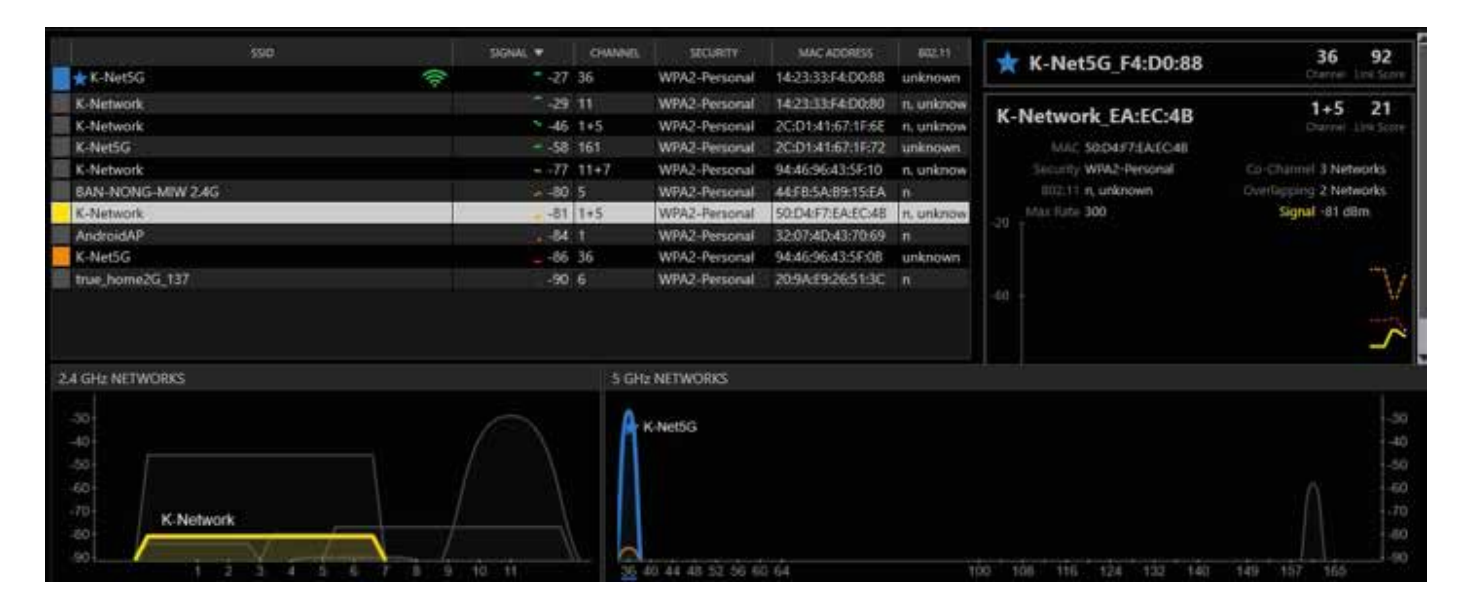

- เลือก Channel ที่ต้องการทั้ง 2.4GHz และ 5GHz โดยเลือกช่องที่ไม่มีรูปคลื่น ที่ขึ้นมา หรือถ้ามีทุกช่องก็ให้เลือกช่องที่มี่ความสูงน้อยที่สุด
- จด Channel ที่ตองการเพ�อเขาไปตั้งคาใน Modem

#### **2. ตรวจสอบดวย App WiFi Scanner บน MAC OS**

2.1 ดาวน์โหลดและติดตั้งโปรแกรมจาก Mac App Store โดยค้นหาจากคำว่า

"WiFi Scanner" เม�อติดตั้งเรียบรอยแลวใหทำการเปดโปรแกรมเพ�อใชงาน

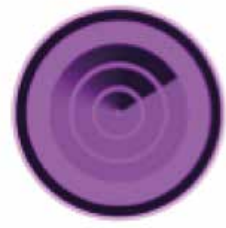

#### **WiFi Scanner**